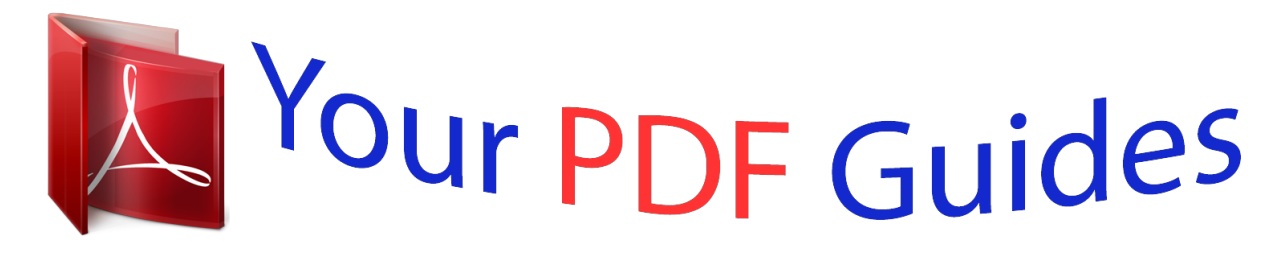

You can read the recommendations in the user guide, the technical guide or the installation guide for CASIO PRIVIA PX-320. You'll find the answers to all your questions on the CASIO PRIVIA PX-320 in the user manual (information, specifications, safety advice, size, accessories, etc.). Detailed instructions for use are in the User's Guide.

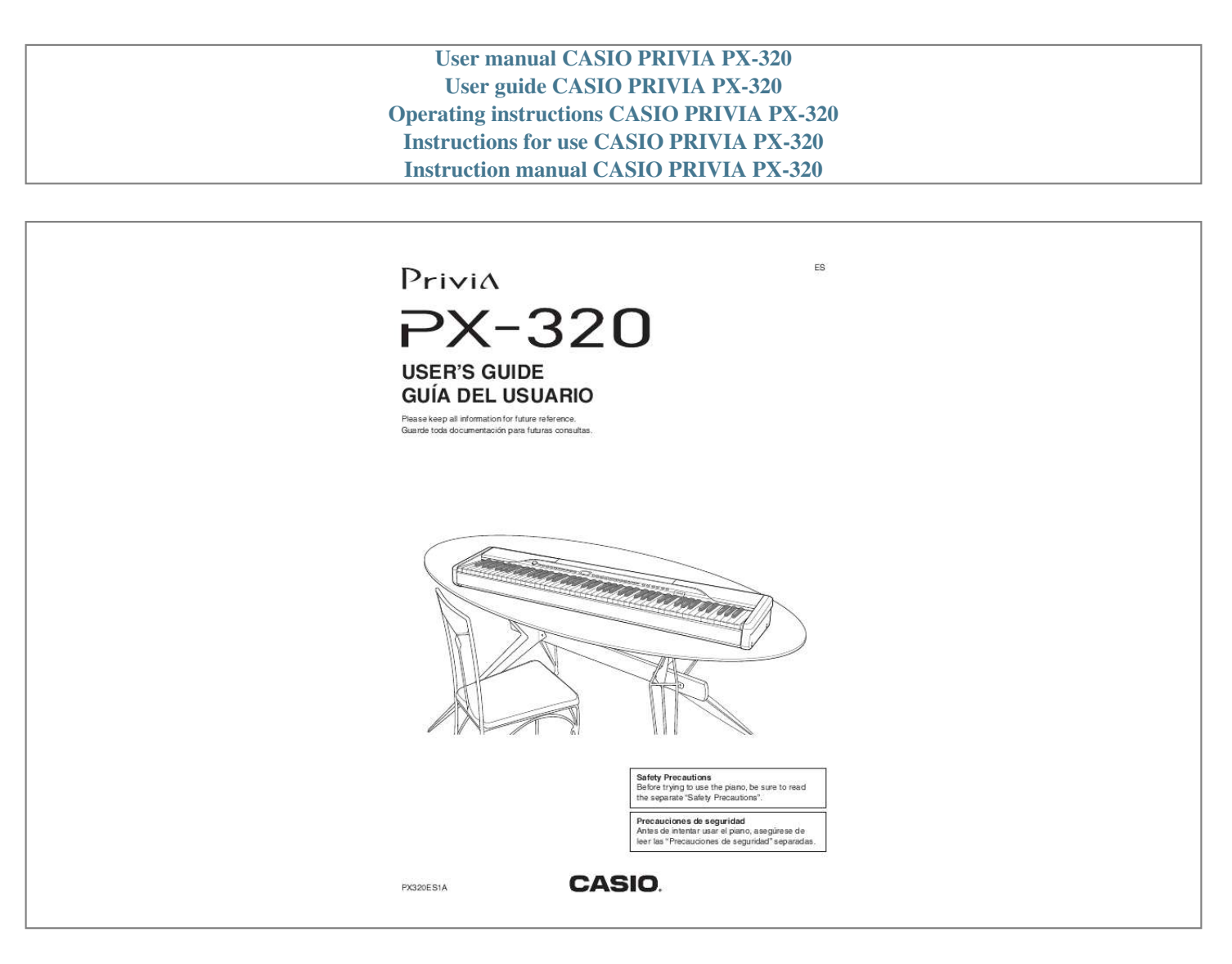

*Manual abstract:*

*3. 4. 5. 6. 7. 8. 9. Read these instructions. Keep these instructions. Heed all warnings.*

*Follow all instructions. Do not use this apparatus near water. Clean only with dry cloth. Do not block any ventilation openings. Install in accordance with the manufacturer's instructions.*

*@@Do not defeat the safety purpose of the polarized or grounding-type plug. A polarized plug has two blades with one wider than the other. A grounding type plug has two blades and a third grounding prong. The wide blade or the third prong are provided for your safety. If the provided plug does not fit into your outlet, consult an electrician for replacement of the obsolete outlet.*

*10. Protect the power cord from being walked on or pinched particularly at plugs, convenience receptacles, and the point where they exit from the apparatus. 11. Only use attachments/accessories specified by the manufacturer. 12. Use only with the cart, stand, tripod, bracket, or table specified by the manufacturer, or sold with the apparatus. When a cart is used, use caution when moving the cart/apparatus combination to avoid injury from tip-over. 13. Unplug this apparatus during lightning storms or when unused for long periods of time. 14.*

*Refer all servicing to qualified service personnel. Servicing is required when the apparatus has been damaged in any way, such as power-supply cord or plug is damaged, liquid has been spilled or objects have fallen into the apparatus, the apparatus has been exposed to rain or moisture, does not operate normally, or has been dropped. The apparatus shall not be exposed to dripping or splashing and that no objects filled with liquids, such as vases, shall be placed on the apparatus. The power indicator being unlit does not mean the apparatus is completely disconnected from the MAINS. When you need to have the apparatus completely disconnected from the MAINS, you must unplug the power cord. For that purpose, locate the apparatus in a way that secures easy access to the power cord. Declaration of Conformity Model Number: PX-320 Trade Name: CASIO COMPUTER CO., LTD. Responsible party: CASIO AMERICA, INC. Address: 570 MT.*

*PLEASANT AVENUE, DOVER, NEW JERSEY 07801 Telephone number: 973-361-5400 This device complies with Part 15 of the FCC Rules, Operation is subject to the following two conditions: (1) This device may not cause harmful interference, and (2) this device must accept any interference received, including interference that may cause undesired operation. NOTICE This equipment has been tested and found to comply with the limits for a Class B digital device, pursuant to Part 15 of the FCC Rules. These limits are designed to provide reasonable protection against harmful interference in a residential installation. This equipment generates, uses and can radiate radio frequency energy and, if not installed and used in accordance with the instructions, may*

*cause harmful interference to radio communications. However, there is no guarantee that interference will not occur in a particular installation. If this equipment does cause harmful interference to radio or television reception, which can be determined by turning the equipment off and on, the user is encouraged to try to correct the interference by one or more of the following measures: · Reorient or relocate the receiving antenna. · Increase the separation between the equipment and receiver. · Connect the equipment into an outlet on a circuit different from that to which the receiver is connected. · Consult the dealer or an experienced radio/TV technician for help. FCC WARNING Changes or modifications not expressly approved by the party responsible for compliance could void the user's authority to operate the equipment.*

*Important! Please note the following important information before using this product. · Before using the AD-12 Adaptor to power the product, be sure to check the AC Adaptor for any damage first. Carefully check the power cord for breakage, cuts, exposed wire and other serious damage. Never let children use an AC adaptor that is seriously damaged. · The product is not intended for children under 3 years. · Use only CASIO AD-12 adaptor. · The AC adaptor is not a toy. · Be sure to disconnect the AC adaptor before cleaning the product. Manufacturer: CASIO COMPUTER CO.,LTD.*

*6-2, Hon-machi 1-chome, Shibuya-ku, Tokyo 151-8543, Japan This mark applies in EU countries only. Responsible within the European Union: CASIO EUROPE GmbH Bornbarch 10, 22848 Norderstedt, Germany Contents General Guide.........*

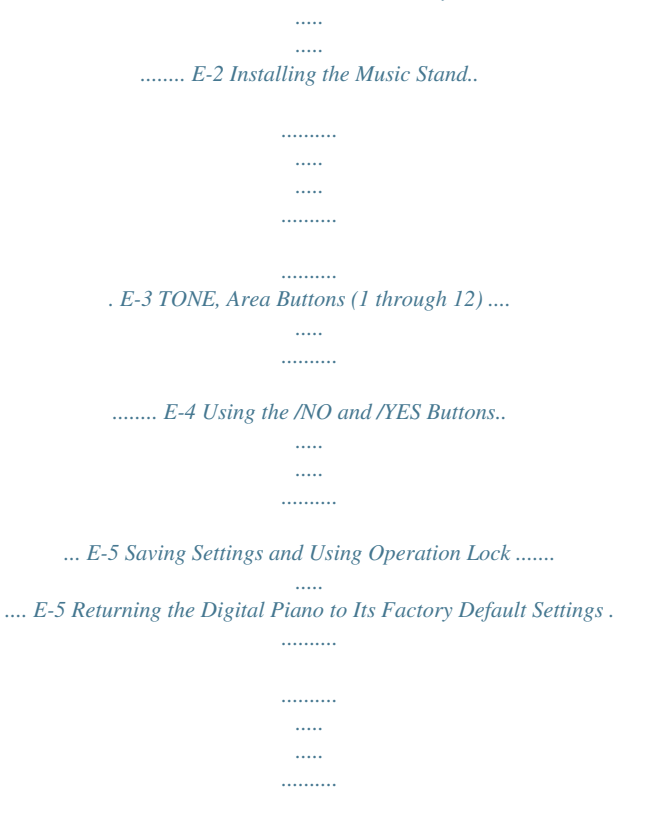

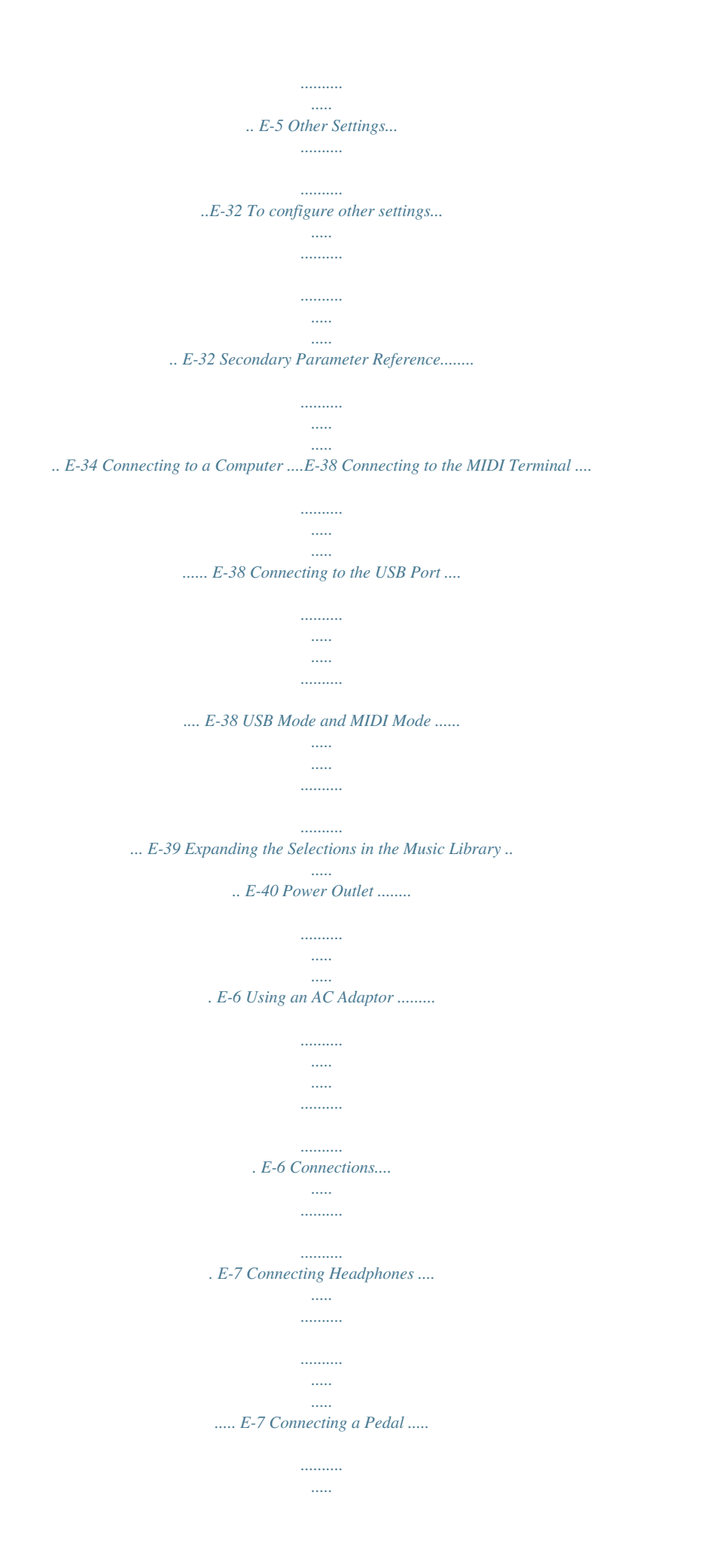

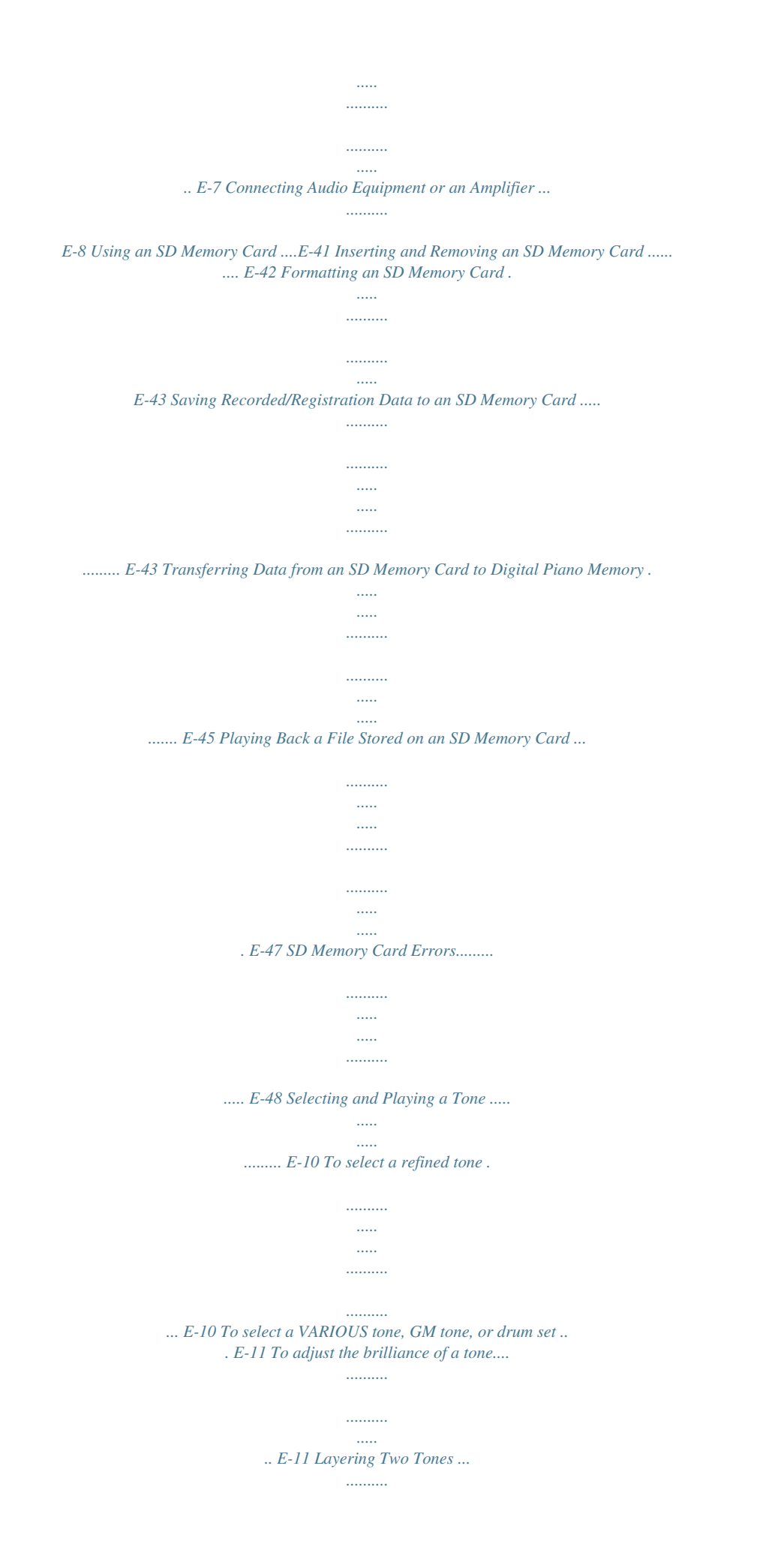

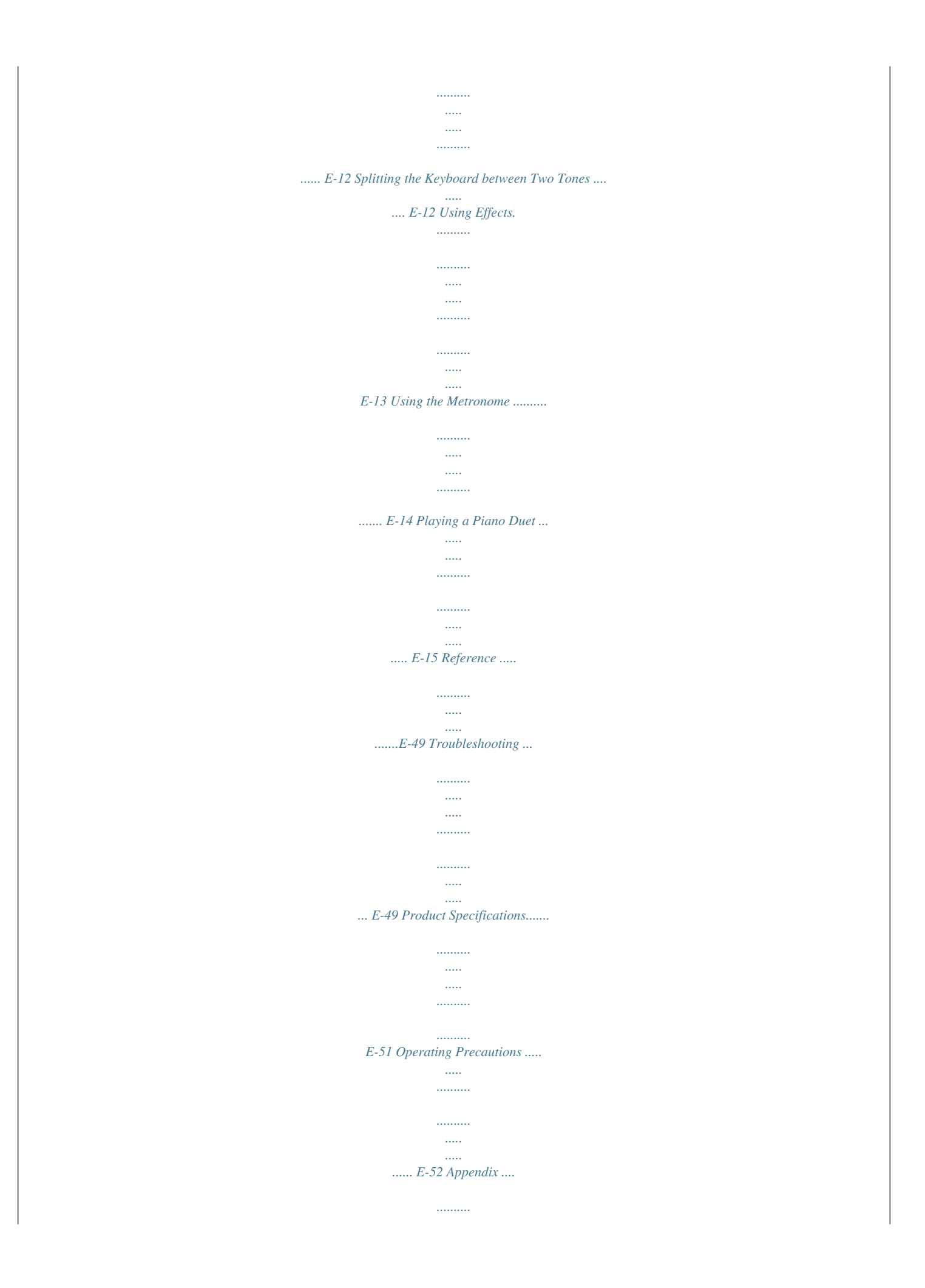

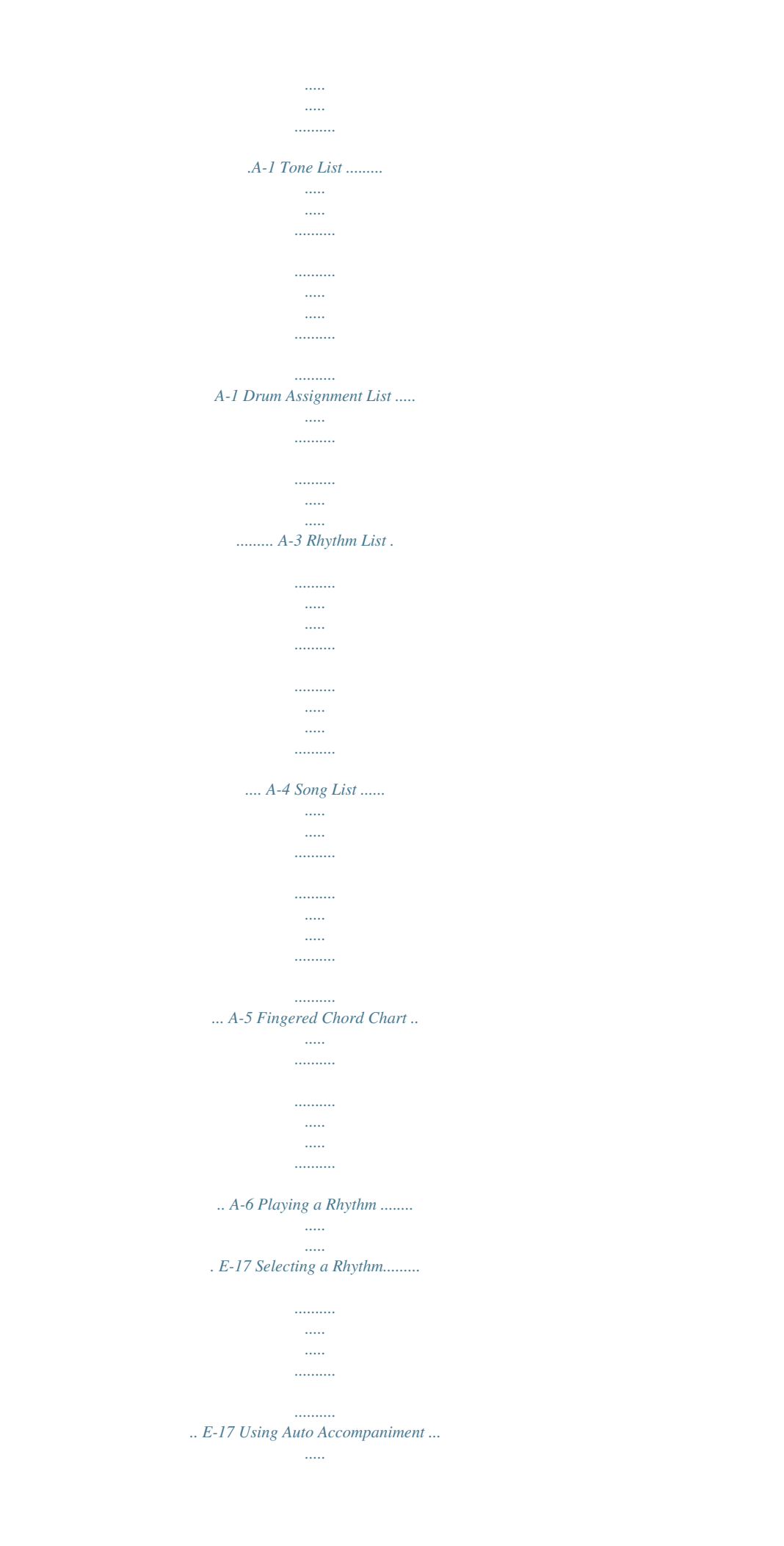

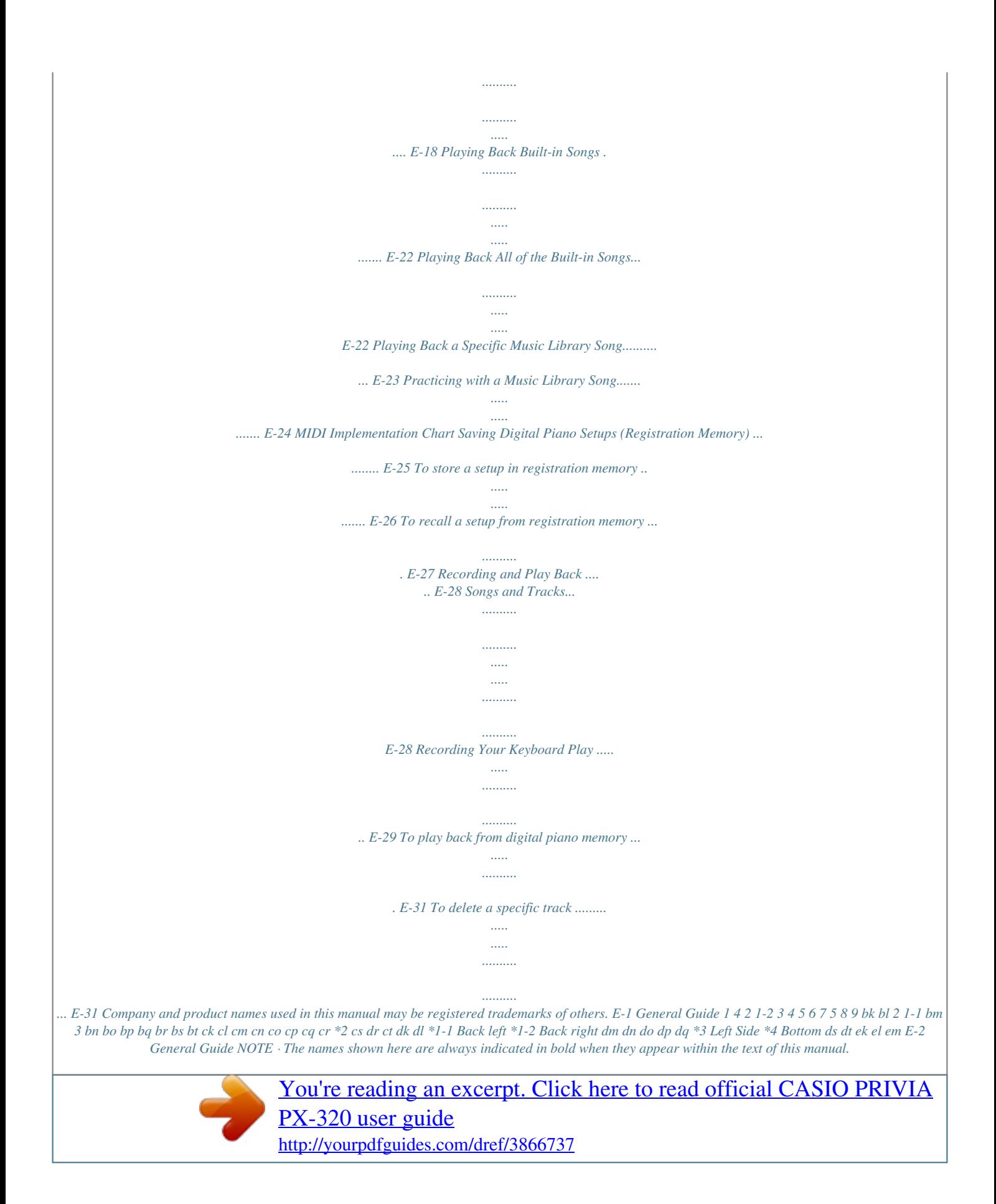

 *1 VOLUME controller 2 METRONOME button 3 INTRO/ENDING, REW button button cm LAYER BAL button cn EFFECT button co MIDI button cp TONE SEL button cq STORE, OTHERS button cr TONE/REGISTRATION button 4 SYNCHRO/FILL-IN, FF 5 START/STOP, PLAY/STOP button 6 RHYTHM, MUSIC LIBRARY button 7 TRACK/PART button 8 RECORDER button 9 FUNCTION button bk bl cs REVERB, REV TYPE button ct CHORUS, CHOR TYPE button dk SPLIT, SPLIT POINT button dl CARD, FORMAT button dm USB port dn DAMPER PEDAL jack do SOFT/SOSTENUTO PEDAL jack dp LINE OUT R, L/MONO jacks dq LINE IN R, L/MONO jacks dr SD memory card slot ds POWER button dt DC 12V terminal ek MIDI OUT/IN terminals el PHONES jack em Pedal connector /NO button /YES button bm Display bn TONE, Area buttons (1 through 12) bo TEMPO button bp BEAT button bq METRO VOL button br SONG/ACCOMP VOL button bs MODE button bt TOUCH RES button ck TRANSPOSE button cl TUNE button \*5 Installing the Music Stand Insert the bottom of the music stand into the groove on the top of the digital piano's console. E-3 General Guide TONE, Area Buttons (1 through 12) The following three functions are assigned the digital piano's 12 TONE, Area buttons, depending upon the type of operation you are performing. · Tone selection (TONE buttons) (page E-10) · Registration area selection (Area buttons) (page E-25) · Other functions (Marked below each button.) (page E-34) You can find out which function is currently assigned to the TONE, Area buttons by looking at the display contents and the status of each button's lamp. Tone Selection Tone names Lit Unlit Unlit Registration Area Selection Unlit Unlit Bank number Area numbers Lit or Flashing Other Settings Unlit Flashing Setting Setting names Unlit E-4 General Guide Using the Buttons /NO and /YES Returning the Digital Piano to Its Factory Default Settings Perform the following procedure when you want to return the digital piano's stored data and settings to their initial factory defaults.*

*Use the /NO and /YES buttons to change the currently displayed setting as you view the results of your changes on the display. Example: Rhythm number 01 1. While the digital piano is turned off, hold down the RHYTHM, and FUNCTION buttons as you press the POWER button to turn on power. · This will initialize the digital piano and then perform system setup. · The rhythm number (page E-17) appears first whenever you turn on the digital piano. See the applicable pages in this manual for detailed information about each type of setting. · Each press of the /NO and /YES button will increase or decrease the displayed value by 1. NOTE · Holding down either button will scroll continually through the available settings. &midor You can connect the optionally available 3-Pedal Unit (SP-30) to the pedal connector on the bottom of the digital piano. You can then use the pedals for expression that is similar to that available on an acoustic piano.*

*Connecting Audio Equipment or an Amplifier You can connect audio equipment or a music amplifier to the digital piano and then play through external speakers for more powerful volume and better sound quality. IMPORTANT! · The digital piano automatically adjusts sound output to optimize for headphone output (when headphones are connected) or built-in speaker output (when headphones are not connected). This also will cause a change in the output quality from the digital piano's LINE OUT R and L/MONO jacks. · Whenever connecting something to the digital piano, first use the VOLUME controller to set the volume to a low level. After connecting, you can adjust the volume to the level you want. · Whenever you connect any device to the digital piano, be sure to read the user documentation that comes with the device. Bottom Pedal connector NOTE · The SP-30 Pedal Unit supports half-pedal operation (pressing the pedal part way), and you can adjust the amount of the pedal effect applied when the pedal is pressed part way. See "Other Settings" on page E-32 for more information. · The optional CS-65P or CS-66P stand is required in order to use the SP-30 Pedal Unit. Audio amplifier AUX IN jack, etc.*

*RIGHT (Red) LEFT (White) Pin plug Standard jack Tape recorder, MIDI sound source, etc. INPUT 1 INPUT 2 Standard plug Guitar amplifier, keyboard amplifier, etc. E-8 Connections Playing Output from External Equipment through the Piano's Speakers 1 LINE IN R jack input sounds through the piano's right speaker, while LINE IN L/MONO jack input sounds through the left speaker. Connecting to the LINE IN L/MONO jack only causes the same output to be produced from both speakers. It is up to you to purchase connecting cables that are compatible with the equipment you are connecting.*

*Connecting to Audio Equipment 2 Use commercially available cables to connect the external audio equipment to the piano's LINE OUT jacks as shown in Figure 2. LINE OUT R jack output is right channel sound, while LINE OUT L/MONO jack output is left channel sound. It is up to you to purchase connecting cables like the ones shown in the illustration for connection of audio equipment. Normally in this configuration you must set the audio equipment's input selector to the setting that specifies the terminal (such as AUX IN) to which the piano is connected. Use the piano's VOLUME controller to adjust the volume*

*level.*

*Connecting to a Musical Instrument Amplifier 3 Use commercially available cables to connect the amplifier to the piano's LINE OUT jacks as shown in Figure 3. LINE OUT R jack output is right channel sound, while LINE OUT L/MONO jack output is left channel sound. Connecting to the LINE OUT L/ MONO jack only outputs a mixture of both channels. It is up to you to purchase connecting cable like the one shown in the illustration for connection of the amplifier. Use the piano's VOLUME controller to adjust the volume level. Bundled and Optional Accessories Use only accessories that are specified for use with this digital piano. Use of unauthorized accessories creates the risk of fire, electric shock, and personal injury. E-9 Selecting and Playing a Tone START/STOP MUSIC LIBRARY FUNCTION METRO VOL TONE REVERB CHORUS METRONOME VOLUME /YES /NO EFFECT VARIOUS/GM TONES SPLIT TONE/REGISTRATION Your digital piano has the following types of tones built in. Tone Numbers -- 001 to 061 062 to 189 190 to 191 Tone Type Refined Tone Various GM (General MIDI) Drum Sets Number of Tones 11 61 128 2 sets IMPORTANT! · When you turn on the digital piano, it performs a startup routine, during which the following messages appears on the display. (1) : Please wait! (2) : System startup (Indicated by the "rotary" display pattern shown here.*

*) To select a refined tone 1.*

[You're reading an excerpt. Click here to read official CASIO PRIVIA](http://yourpdfguides.com/dref/3866737) [PX-320 user guide](http://yourpdfguides.com/dref/3866737)

 *Press the POWER button to turn on the digital piano. (3) : Complete! (Keyboard and pedal setup complete.) Left Side (4) : Keyboard and pedal operations are enabled, but button operations are still not enabled yet. (5) : System setup complete · All functions are enabled. POWER button · It takes about six seconds to reach process (4) after you press the POWER button. · The amount of time required to perform process (2) becomes longer and process (4) is skipped if you turn on power while the digital piano's setup memory is turned on (page E-37). 2. Use the VOLUME controller to adjust the volume level. E-10 Selecting and Playing a Tone 3.*

*Press one of the TONE buttons (not the VARIOUS/GM TONES button) to select the tone you want. · The names of the refined tones are marked above the TONE buttons. · This will cause the lamp of the selected tone's button to light. Example: GRAND PIANO (CLASSIC) NOTE · See "Other Settings" on page E-32 for information about another method you can use to assign a tone to the VARIOUS/GM TONES button. · The tone you selected in step 3 will remain assigned to the VARIOUS/GM TONES button until you turn off the digital piano.*

*· If a drum set is assigned to the VARIOUS/GM TONES button, keyboard keys sound drum sounds when you press them while the lamp above the VARIOUS/GM TONES button is lit. See page A-3 for information about the drum sounds that are assigned to each of the keyboard keys. To adjust the brilliance of a tone To select a VARIOUS tone, GM tone, or drum set 1. 2. Press the FUNCTION button.*

*· This will cause the button's lamp to flash. 1. Use the tone list on page A-1 to find the VARIOUS tone, GM tone, or drum set number you want. Example: 003 MODERN PIANO Press the EFFECT button. · The EFFECT lamp will flash and the current brilliance setting will appear on the display. 2. Press the VARIOUS/GM TONES button. · The button's lamp will light indicating that the tone currently assigned to the button is lit. The tone's number will be displayed while the button is depressed. Example: 001 LA PIANO To do this: Make the tone softer Make the tone sharper Press this button: b: Brilliance 3.*

*Use the /NO and /YES buttons to set the brilliance level (3 to 0 to 3). 3. You can change the tone currently assigned to the VARIOUS/GM TONES button by holding down the button as you use the /NO and /YES buttons to select the tone you want. 4. Press the FUNCTION button again. · This will cause the lamp below the button to go out. E-11 Selecting and Playing a Tone Layering Two Tones Use the following procedure to layer two tones, so they sound at the same time. The tone you specify first is called the "main tone", while the tone you specify second is called the "layered tone". Splitting the Keyboard between Two Tones You can assign different tones to keys on the left side (low range) and the right side (high range) of the keyboard. Split point Low range High range 1. While holding down the TONE button of the tone that corresponds to the main tone, press the button that corresponds to the layered tone. Example: While holding down the GRAND PIANO (CLASSIC) button, press the SYNTH-VOICE button. STRINGS GRAND PIANO (CLASSIC) 1. 2. 3.*

*Press the TONE button of the tone you want to select for the high range. Example: GRAND PIANO (CLASSIC) Press the SPLIT button. · This will cause the SPLIT lamp to light. GRAND PIANO (CLASSIC) SYNTH-VOICE Press the TONE button of the tone you want to select for the low range. Example: STRINGS NOTE · If you use the VARIOUS/GM TONES button to assign either of the above tones, the tone currently assigned to the VARIOUS/GM TONES button will appear on the display while the button is depressed.*

*Note that a different tone number appears depending on whether you press the VARIOUS/GM TONES button first (to assign it as the main tone) or second (to assign it as the layered tone). · While you are holding down the VARIOUS/GM TONES button and its tone number is displayed, you can change the currently assigned tone using the /NO and /YES buttons. 4. After you are finished using the split keyboard, press the SPLIT button again to unsplit it. · This will cause the SPLIT lamp to go out. NOTE · You can configure the keyboard so it is layered with two tones in the high range. To do this, first perform the layer operation in the left side of this page. After that, split the keyboard as described above. · You cannot split the keyboard while in the Duet Mode or when recording to Track 2 on the digital piano. 2.*

*To unlayer the keyboard, press any one of the TONE buttons. NOTE · You can adjust the balance between the main tone and layered tone. See "Other Settings" on page E-32 for more information. · You cannot layer the keyboard while in the Duet Mode or when recording to Track 2 on the digital piano. E-12 Selecting and Playing a Tone To specify the keyboard split point To change the effect type 1. While holding down the SPLIT button, press the keyboard key where you want the left limit of the high range (right) tone to be. Flashing Low range Split point High range 1. 2. Turn on REVERB or CHORUS. While holding down the effect button (REVERB or CHORUS), use the /NO and /YES buttons to change the effect type as described below.*

*Reverb High range leftmost key · This will change the split point and display the name of keyboard key that you pressed. · Reverb Settings 1: Room 2: Small Hall 3: Large Hall 4: Stadium Chorus NOTE · The split point also is the boundary between the accompaniment keyboard range (pages E-18 to E-21) and the melody keyboard range. Changing the location of the split point also changes the sizes of the keyboards. · See "Other Settings" on page E-32 for information about another method you can use to change the split point. Using Effects Reverb .*

*. . . . Makes your notes resonate.*

*Chorus . . . . Adds more breadth to your notes. · Chorus Settings 1: Light Chorus 2: Medium Chorus 3: Deep Chorus 4: Flanger (Whooshing effect) To turn effects on and off 1. Use the REVERB and CHORUS buttons to turn the effects on and off as shown below. · The lamps above the buttons show whether the effects are on or off. Lit NOTE · While the keyboard is layered, the chorus on/off setting affects the layered tone only. While the keyboard is split, the chorus on/off setting affects the low range tone only.*

*On On Off Unlit Off NOTE · The chorus effect cannot be turned on while the digital piano is in the Duet Mode. E-13 Selecting and Playing a Tone Using the Metronome To adjust the metronome volume NOTE · You can perform the following procedure at any time, regardless of whether or not the metronome is sounding.*

 *1. Press the METRONOME button. · This will start the metronome. · The two lamps above the START/STOP button will flash along with the metronome beats. 1. 2. Press the FUNCTION button. · This will cause the lamp above the button to flash.*

*Flashes on the first beat of each measure. Flashes on subsequent beats. Press the METRO VOL button. · This will cause the lamp above the button to flash. 2. To change the beats per measure, hold down the METRONOME button as you press the /NO or /YES button. 3. Use the /NO and /YES buttons to change the metronome volume in the range of 0 to 42. · You can select a value in the range of 2 through 6. A chime sounds as the first beat of each measure, and the remaining beats sound as clicks.*

*Specifying 0 as the setting plays a straight click, without any chime. This setting lets you practice with a steady beat. 4. Press the FUNCTION button again. · This will cause the lamp above the button to go out. 3. 4. Press the FUNCTION button. · This will cause the button's lamp to flash. Use the /NO and /YES buttons to adjust the tempo in a range of 20 to 255 beats per minute.*

*Slower Faster 5. 6. Press the FUNCTION button again. · This will cause the lamp above the button to go out. To stop the metronome, either press the METRONOME button again or press the START/STOP button. NOTE · See "Other Settings" on page E-32 for information about another method you can use to configure the metronome setting. E-14 Selecting and Playing a Tone Playing a Piano Duet You can use the Duet Mode to split the piano's keyboard in the center so two people can play a duet. The left and right side keyboards have virtually the same range. If you have the optionally available SP-30 Pedal Unit installed, the left pedal operates as the left side damper pedal, while the right pedal is the right side damper pedal. The Duet Mode is the perfect way to conduct lessons, with the teacher playing on the left side as the student plays the same song on the right side.*

*NOTE · The SP-3 Pedal Unit does not support half-pedal operation. 1. Press the MUSIC LIBRARY button so the MUSIC LIBRARY lamp (below the button) is lit. Keyboard Split point Left keyboard Right keyboard C3 C4 C5 C6 C3 C4 C5 C6 NOTE · In place of step 1 above, you also could press the CARD button so the lamp above the button is lit, and then advance to step 2. (middle C) (middle C) 2.*

*Pedals Using the Optional SP-30 Pedal Unit While holding down the SPLIT button, press the TONE/REGISTRATION button. · This will enter the Duet Mode, which causes "dUE" (duet) to appear on the display. Left side damper pedal Left and right side damper pedal Right side damper pedal NOTE · Only the rightside damper pedal supports half-pedal operation. 3. To exit the Duet Mode, press the SPLIT button.*

*Using the Optional SP-3 Pedal Unit Either left side or right side damper pedal, depending on configuration\* IMPORTANT! · The following functions are all disabled in the Duet Mode. · Auto Accompaniment (page E-18) · Registration (page E-25) · Recorder (page E-28) \* The following are the possible configurations for the SP-3 Pedal Unit. In this configuration: The SP-3 Pedal Unit performs this operation: SP-3 connected to digital Right side damper pedal*

*piano's DAMPER PEDAL jack SP-3 connected to digital piano's SOFT/SOSTENUTO jack, which is configured for SOFT (page E-7) SP-3 connected to digital piano's SOFT/SOSTENUTO jack, which is configured for SOSTENUTO (page E-7) Left side damper pedal Left and right side damper pedal E-15 Selecting and Playing a Tone Changing the Octaves of the Keyboards You can change the ranges of the left and right keyboards in octave units from their initial default settings. This comes in handy, for example, if the initial default range is not enough when one person is playing the left hand part and another person is playing the right hand part. 1. While holding down the SPLIT button and the TONE/REGISTRATION button, press the keyboard key of C that you want located at C4 (middle C) of the left keyboard. · This changes the octave of the keyboard and displays the difference between the normal keyboard (when you are not in the Duet Mode) and the current setting. Example: Press the keyboard key of the leftmost C will assign the range shown below. Left keyboard Right keyboard C4 C5 C6 C7 C3 C4 C5 C6 (Pressed key) 1 octave higher than initial setting Unchanged 2. While holding down the SPLIT button and the TONE/REGISTRATION button, press the keyboard key of C that you want located at C4 (middle C) of the right keyboard.*

*NOTE · You can return the keyboards to their initial default ranges by exiting and then re-entering the Duet Mode. E-16 Playing a Rhythm RHYTHM START/STOP FUNCTION /NO /YES SYNCHRO/FILL-IN INTRO/ENDING MODE Selecting a Rhythm You can select from among 70 built-in rhythms. To adjust playback tempo 1. 2. Press the FUNCTION button. · This will cause the button's lamp to flash. 1. Press the RHYTHM button so the lamp above it is lit. Each press of the button toggles between the lamps above and below the button. Use the /NO and /YES buttons to change the tempo in the range of 20 to 255. 3. · This will cause the currently selected rhythm number to appear on the display. Press the FUNCTION button again. · This will cause the lamp above the button to go out. 2.*

*3. Find the rhythm number of the rhythm you want to use in the Rhythm List on page A-4. Use the /NO and /YES buttons to scroll through the rhythm numbers until the one you want is displayed. 4. 5.*

*Press the START/STOP button. · This will start the rhythm. Press the START/STOP button again to stop the rhythm. E-17 Playing a Rhythm Using Auto Accompaniment With Auto Accompaniment, the digital piano automatically plays rhythm, bass, and chord parts in accordance with chords you select using simplified keyboard fingerings, or chords you play. Auto Accompaniment makes it feel like you have your own private backup group with you all the time. To play with Auto Accompaniment PREPARATION · Use the procedures under "Selecting a Rhythm" to select the rhythm you want to use and adjust the tempo. 1. 2. 3. Press the FUNCTION button.*

*· This will cause the button's lamp to flash. Press the MODE button. Use the /NO and /YES buttons to select one of the Auto Accompaniment modes shown below. Display Message oFF C.C. FnG Meaning NORMAL CASIO CHORD FINGERED FULL RANGE CHORD NOTE · With the rhythms listed below, make sure that CASIO CHORD, FINGERED, or FULL RANGE CHORD is selected as the Auto Accompaniment mode before you try playing chords.*

 *The percussion sounds will sound at lower volume while no chord is fingered on the keyboard. 60 62 63 64 65 66 67 68 69 70 PIANO ROCK'N'ROLL ARPEGGIO 1 ARPEGGIO 2 ARPEGGIO 3 MARCH 2 MARCH 3 STRIDE PIANO WALTZ 2 WALTZ 3 WALTZ 4 FUL · Here we will select the CASIO CHORD mode. · See "How to Play Chords" on page E-19 for details about Auto Accompaniment modes and their chord fingerings. 4.*

*5. Press the FUNCTION button again. · This will cause the lamp above the button to go out. Press the SYNCHRO/FILL-IN button. · This configures the digital piano so rhythm and chord accompaniment will start automatically when you press any keys within the accompaniment keyboard range. · This will cause the two lamps above the START/ STOP button to flash. 6. Press the INTRO/ENDING button. E-18 Playing a Rhythm 7. Finger the first chord*

*within the accompaniment keyboard range.*

*· Playing a chord will cause the intro pattern for the selected rhythm to play, followed by the accompaniment rhythm and chord pattern. How to Play Chords The way you finger chords depends on the current Auto Accompaniment mode. If you want to play without Auto Accompaniment, use the NORMAL mode. 8. Finger other chords on the keyboard. · See "How to Play Chords" on page E-19 for information about how to finger chords within the different Auto Accompaniment modes. · The two lamps above the START/STOP button will flash along with the beat. Flashes on the first beat of the measure. Flashes on subsequent beats. CASIO CHORD Even if you do not know how to play chords normally, this mode lets you play four different types of chords using simplified fingerings in the accompaniment keyboard range of the keyboard.*

*The following shows where the accompaniment keyboard range is located, and explains how to finger chords in the CASIO CHORD mode. NOTE · You can insert a fill-in pattern while a rhythm pattern is playing by pressing the SYNCHRO/FILL-IN button. A fill-in helps to change the mood of the pattern. CASIO CHORD Mode Keyboard 9. To stop accompaniment, press the INTRO/ ENDING button. · This will play an ending pattern for the selected rhythm before stopping Auto Accompaniment play. Accompaniment keyboard range Melody keyboard range NOTE · You can stop accompaniment play without an intro and ending pattern by pressing the START/STOP button in place of steps 6 or 9. · See "Other Settings" on page E-32 for information about adjusting accompaniment volume. E-19 Playing a Rhythm IMPORTANT! · In the CASIO CHORD mode, the keys in the accompaniment keyboard range of the keyboard operate as "chord switches" only. You cannot use the keys in this keyboard range to play notes.*

*· You can use the split point to change the size of the accompaniment keyboard range. See "To specify the keyboard split point" on page E-13 for more information. Chord Types Major Chords Pressing a single accompaniment keyboard range key in the CASIO CHORD mode will play the major chord whose name is marked above the key. All of the accompaniment keyboard range keys that are marked with the same chord name play exactly the same chord. Minor Chords To play a minor chord, press the accompaniment keyboard range key that corresponds to the major chord, while also pressing one other accompaniment keyboard range key to the right.*

*Seventh Chords To play a seventh chord, press the accompaniment keyboard range key that corresponds to the major chord, while also pressing two other accompaniment keyboard range keys to the right. Minor Seventh Chords To play a minor seventh chord, press the accompaniment keyboard range key that corresponds to the major chord, while also pressing three other accompaniment keyboard range keys to the right. Example: C (C Major) Note names C C#DE b E F F#GAb A Bb B C C#DE b E F FINGERED In the FINGERED mode, you play standard chord fingerings in the accompaniment keyboard range to play chords. To finger a C chord, for example, you would press the C-E-G keys. FINGERED Mode Keyboard Accompaniment keyboard range Melody keyboard*

*range IMPORTANT! · In the FINGERED mode, the keys in the accompaniment keyboard range of the keyboard operate as "chord switches" only. You cannot use the keys in this keyboard range to play notes. · You can use the split point to change the size of the accompaniment keyboard range. See "To specify the keyboard split point" on page E-13 for more information. C Cm Cdim Cm (C Minor) C C#DE b E F F#GAb A Bb B C C#DE b E F Caug \*1 Csus4 C7 \*2 Cm7 \*2 CM7 \*2 Cm7b5 C7 (C Seventh) C C#DE b E F F#GAb A Bb B C C#DE b E F C7b5 \*1 C7sus4 Cadd9 Cm add9 CmM7 \*2 Cdim7 \*1 Cm7 (C Minor Seventh) C C#DE b E F F#GAb A Bb B C C#DE b E F NOTE · See the "Fingered Chord Chart" on page A-6 for information about fingering chords with other roots in the accompaniment keyboard range. NOTE · When playing a minor, seventh, or minor seventh chord, it makes no different whether the additional keys you press are black or white. \*1 Inverted fingerings (see "Fingered Chord Notes" on page E-21) are not supported for these chords. The lowest note fingered is used as the root. \*2 For these chords, the same chord is specified even if the G fifth is not fingered. E-20 Playing a Rhythm Fingered Chord Notes · Except for the chords whose names have \*1 after them in the above examples, you also can use inverted fingerings. This means that fingering either E-G-C or G-C-E will produces a C chord.*

*· Except for the chords whose names have \*2 after them in the above examples, you need to press all of the indicated keys in order to finger a chord. Failure to include even a single note may produce a chord that is different from the one you want. FULL RANGE CHORD The FULL RANGE CHORD mode lets you play a total of 38 different types of chords (the same chords available in the FINGERED mode plus 23 more). FULL RANGE CHORD recognizes the pressing of three or more keyboard keys anywhere on the keyboard as a chord fingering. Anything else (pressing one or two keys, or playing any group of notes that does not form a chord fingering that is recognized by the keyboard) is treated as melody notes. FULL RANGE CHORD Mode Keyboard Accompaniment Keyboard/Melody Keyboard Recognized Chords Type FINGERED Mode Chords Chord Types 15 (See "FINGERED" on page E-20.) 23 For example, the following are chords that have C as the bass note. Other Chords C6, Cm6, C69 Db D E F G Ab Bb C, C, C, C, C, C, C, B Dbm Dm Fm Gm Am Bbm C, C, C, C, C, C, C, Ddim Ab7 F7 Fm7 Gm7 Abadd9 C, C, C, C, C, C Example: C Major or C chord E 1 EG C E G C 2 1 ...*

*. 2 ....*

*Chord C Chord C E NOTE · When there are at least six semitones between the lowest note and the next note to the right, the lowest note is assumed to be the bass note.*

> [You're reading an excerpt. Click here to read official CASIO PRIVIA](http://yourpdfguides.com/dref/3866737) [PX-320 user guide](http://yourpdfguides.com/dref/3866737)

 *E-21 Playing Back Built-in Songs FF REW MUSIC LIBRARY TRACK/PART /YES PLAY/STOP /NO IMPORTANT! · After you select a built-in song, it can take a number of seconds for the song data to be loaded. While the data is being loaded, the song number will flash on the display, and the keyboard keys and button operations will be disabled. Selecting a song while playing something on the keyboard will cause sound output of the keyboard notes to stop. 1. While holding down the MUSIC LIBRARY button, press the PLAY/STOP button. · This will start playback of the 71 built-in songs in sequence, from t.01 through L.60. · You can play along with a song on the keyboard during all-song playback. The tone assigned to the keyboard is the one that is preset for the song that is playing. · You can use the /NO and /YES buttons to skip sequentially between songs during all-song playback. · If you press a TONE button, playback will jump to the demo song that uses that tone. If you press the MUSIC LIBRARY button during all-song playback, playback will jump to Music Library song L.01.*

*Playing Back All of the Built-in Songs Your digital piano has a total of 71 built-in songs. You can use the procedure below to play back all of the songs, one after the other. Type Number of Songs Indication The TONE button of the refined tone being used flashes, and the demo song number is displayed. 2. Press the PLAY/STOP button to stop all-song playback. Refined Tone Demo Tune 11 Music Library Song 60 The Music Library lamp flashes and the song number is displayed. E-22 Playing Back Built-in Songs Playing Back a Specific Music Library Song The Music Library includes both built-in songs (01 to 60), plus up to 10 songs (61 to 70) that have been saved to digital piano memory from a computer\* or SD memory card (page E-41). You can use the procedure below to select one of these songs and play it back. \* You can download music data from the Internet and then transfer it from your computer to digital piano memory. See "Expanding the Selections in the Music Library" on page E-40 for more information.*

*5. Press the PLAY/STOP button again to stop playback. · Playback will stop automatically when the end of the song is reached. NOTE · You can change tempo, volume, and pre-count settings for playback. See "Other Settings" on page E-32 for more information.*

*To skip back through a song 1. 1. Press the MUSIC LIBRARY button so the lamp below the button is lit. While playback is in progress, hold down the REW button. · This skips back through the song measure-bymeasure.*

*· The measure number appears on the display while you are skipping back. Measure number · Each press of the button toggles between the upper lamp and lower lamp. · This will cause the currently selected song number to appear on the display. 2. When you reach the point you want, release the REW button to resume playback. NOTE · Depending on what is being played when you press the REW button, the skip back operation may not start right away when you press. 2. 3. Find the song number of the song you want to play in the Song Llist on page A-5. Use the a song.*

*/NO and /YES buttons to select 4. Press the PLAY/STOP button. · This starts the playback of the song. · The measure number appears on the display during playback. Measure number · To view the song number during playback, hold down the MUSIC LIBRARY button. · While playback is in progress, you can press the /NO and /YES button to change to another song. E-23 Playing Back Built-in Songs To skip forward through a song 1. While playback is in progress, hold down the FF button. · This skips forward through the song measure-bymeasure. · The measure number appears on the display while you are skipping forward.*

*Practicing with a Music Library Song You can turn off the left hand part or right hand part of a Music Library song and play along on the digital piano. NOTE · The Music Library includes duet tunes (song numbers 12, 37, and 45). While a duet is selected, you can turn off the first piano (Primo) or second piano (Secondo) tone and play along with the song. · A number of tunes have tempo changes part way through in order to produce specific musical effects. PREPARATION · Select the Music Library song you want to practice and adjust the tempo.*

*Measure number 2. When you reach the point you want, release the FF button to resume playback. 1. Use the TRACK/PART button to turn off a part. · Each press of the TRACK/PART button cycles through the part settings as shown below.*

*The lamps above the button show which part is turned off. Left hand Right hand Both parts on Right hand part off Left hand part off 2. 3. 4. Press the PLAY/STOP button. · This starts playback, without the part you turned off in step 1. Play the missing part on the keyboard. Press the PLAY/STOP button again to stop playback. E-24 Saving Digital Piano Setups (Registration Memory) Area buttons (1 through 12) /YES /NO STORE TONE/REGISTRATION You can save up to 96 digital piano setups in registration memory, including tone, rhythm, and tempo settings, for quick and easy recall whenever you need them.*

*Registration Data Contents · Tone (page E-10) · Brilliance (page E-11) · Layer/Split (page E-12) · Reverb/chorus (page E-13) · Rhythm\* (page E-17) · Tempo\* (page E-17) · Mode\* (page E-18) · SYNCHRO button on/off\* (page E-18) · Accompaniment volume\* (page E-35) · Keyboard key (page E-35) · Pedal settings (page E-36) \* These five settings can be recalled only when the RHYTHM lamp (page E-17) is lit and the registration filter is turned off (page E-36).*

*Registration Areas and Banks Each setup is stored in an "area". There are a total of 96 areas, which are grouped into eight "banks". Bank number Area buttons (1 through 12) Bank 1 (bn.1) Bank 2 (bn.2) Bank 3 (bn.3) Bank 4 (bn.4) Bank 5 (bn.5) Bank 6 (bn.6) Bank 7 (bn.7) Bank 8 (bn. 8) 1-1 2-1 3-1 4-1 5-1 6-1 7-1 8-1 1-2 2-2 3-2 4-2 5-2 6-2 7-2 8-2 1-3 2-3 3-3 4-3 5-3 6-3 7-3 8-3 -- -- -- -- -- -- -- -- 1-11 2-11 3-11 4-11 5-11 6-11 7-11 8-11 1-12 2-12 3-12 4-12 5-12 6-12 7-12 8-12 Example of area data: Area 5-1 Tone: Strings Rhythm number: 32 Tempo: 200 : Area 3-3 Tone: Jazz Organ Rhythm number: 40 Tempo: 110 : E-25 Saving Digital Piano Setups (Registration Memory) Registration Data Storage Notes · Registration data is stored even when the digital piano is turned off. · Storing new data in an area replaces any data that is currently in the same area. · The digital piano is shipped from the factory with registration data stored in each area. You can restore this original data by performing the procedure under "Returning the Digital Piano to Its Factory Default Settings" on page E-5.*

## *· You can save registration data to an SD memory card, if you want.*

*See "Using an SD Memory Card" on page E-41 for more information. IMPORTANT! · CASIO COMPUTER CO., LTD. takes no responsibility for any damages, lost profits, or claims by third parties arising from the loss of deleted recorded data due to malfunction, repair, or for any other reason. To store a setup in registration memory 1.*

*On the digital piano, configure the tone, rhythm, and other settings you want to save as your setup. · See "Registration Data Contents" (page E-25) for more information. NOTE · If you use the FUNCTION button to configure a setting, make sure that the FUNCTION button lamp is unlit before you advance to step* 2. If the lamp is lit, press the FUNCTION button so it goes out. 2. While holding down the STORE button, use the /NO and /YES buttons to display the number *of the bank where you want to store the registration data. · This will display the bank number and then display the screen for specifying the area number. Example: Bank 1 selected 3. While holding down the STORE button, press one of the area buttons (1 through 12), to select the area where you want to save the registration data. · The lamp of the applicable area button will light after registration is complete.*

*Also, the message "CPL" (complete) will appear on the display. Example: After data has been saved to area 1-2 4. Release the STORE button. NOTE · Registration data cannot be stored when any one of the following conditions exists. Eliminate the problem condition and perform the procedure from step 2. · The digital piano is in the Duet Mode. · Song, rhythm, or metronome is playing. · Two RECORDER button lamps are lit or flashing. E-26 Saving Digital Piano Setups (Registration Memory) To recall a setup from registration memory 1. Press the TONE/REGISTRATION button so the registration lamp is lit. · This will cause the currently selected bank number to appear on the display. · Each press of the button toggles between the upper lamp and lower lamp. 2. 3. Use the /NO and /YES buttons to display the number of the bank that contains the area you want to recall.*

*Press the area button (1 through 12) for the area whose registration data you want to recall. · The lamp of the applicable area button will light after recall is complete. Example: After data has been recalled from area 3-1 NOTE · Registration data cannot be recalled when any one of the following conditions exists. Eliminate the problem condition and perform the procedure from step 1. · The digital piano is in the Duet Mode.*

*· RECORDER button PLAY lamp is flashing. · To check the current selected song or rhythm number while a bank number is on the display, press the RHYTHM, MUSIC LIBRARY button or CARD button. E-27 Recording and Play Back START/STOP TRACK/PART RECORDER /YES INTRO/ENDING /NO You can store the notes you play in digital piano memory for later playback. You can have up to five songs in memory at one time. Recorded Data · Keyboard play · Tone used · Pedal operations · Reverb and chorus settings\* · Tempo setting\* · Layer and split settings\* · Rhythm Patterns\* · Chord fingering\* · Intro, fill-in, ending operations\* \* Track 1 only Songs and Tracks A track is a container of recorded data, and each song consists of two tracks: Track 1 and Track 2. You can record each track separately and then combine them so they play back together as a single song. Track 1 Auto Accompaniment (rhythm, bass, chords), melody Song Track 2 Melody Record Record While playing back. . . Recorded Data Storage · Starting a new recording deletes any data that was previously recorded in memory.*

*· Should power fail during recording, all of the data in the track you are recording will be deleted. · You can save memory data to external media, if you want. See "Using an SD Memory Card" on page E-41 for more information. IMPORTANT! · CASIO COMPUTER CO., LTD. takes no responsibility for any damages, lost profits, or claims by third parties arising from the deletion of recorded data due to malfunction, repair, or for any other reason. · After you select a song, it can take a number of seconds for the song data to be loaded. While the data is being loaded, the song number will flash on the display, and keyboard key and button operations will be disabled. Selecting a song while playing something on the keyboard will cause sound output of the keyboard notes to stop. Memory Capacity · Digital piano memory can hold about 50,000 notes total, for five songs.*

*Each song can contain up to about 10,000 notes. · When remaining memory capacity is 100 notes or less, the track lamp flashes at high speed to alert you. · Recording will stop automatically and the REC lamp will go out if the number of notes in memory exceeds the maximum. E-28 Recording and Play Back Using the RECORDER Button Each press of the RECORDER button cycles through the recording options in the sequence shown below. 4.*

*Use the TRACK/PART button to select the track to which you want to record. · Make sure that the lamp for the record track is flashing. Track 1: 1/L lamp Track 2: 2/R lamp Playback Standby Record Standby Normal NOTE · If you want to record with rhythm or Auto Accompaniment, select Track 1 (1/L lamp flashing). Lit Flashing Off 5. Recording Your Keyboard Play After recording to either of the tracks of a song, you can record to the other track while listening to playback what you recorded in the first track.*

*Select the tone and effects you want to use in your recording, and set the tempo you want. If you are recording to Track 1, you also can select a rhythm and accompaniment mode. · Tone (page E-10) Track 1 only · Reverb and chorus (page E-13) · Tempo (page E-17) · Rhythm (page E-17) · Mode (page E-18) To record to a specific track of a specific song 1. Press the RECORDER button so the PLAY lamp is lit. NOTE · If you want the metronome to sound while you are recording, configure the beats per measure and tempo settings, and then press the METRONOME button. See "Using the Metronome" on page E-14 for more information. 6. Start playing something on the keyboard. · Recording will start automatically. 2.*

*Use the /NO and /YES buttons to display a song number (1 to 5). 3. Press the RECORDER button so the REC lamp is flashing. NOTE · When recording to Track 1 with rhythm or Auto Accompaniment: Press the START/STOP button to start recording. You also can start recording by pressing the SYNCHRO/ FILL-IN button and/or the INTRO/ENDING button, and then play a chord. · When recording to Track 1 without rhythm or Auto Accompaniment: Recording will start as soon as you play anything on the keyboard.*

 *· At this time the 1/L lamp also will flash to indicate that the digital piano is standing by for recording to Track 1. E-29 Recording and Play Back 7. When you are finished, press the START/ STOP button to stop recording. · To stop recording with a rhythm/Auto Accompaniment ending pattern, press the INTRO/ ENDING button.*

*· Stopping recording will cause the REC lamp to go out and the PLAY lamp to light. · To play back the track you just recorded, press the START/STOP button again. To record to one track of a song while listening to the playback of the other track 1. Press the RECORDER button so the PLAY lamp is lit. 8. After you are finished recording or playing back, press the RECORDER button so the PLAY lamp and REC lamp are off. 2. Use the /NO and /YES buttons to*

*display a song number (1 to 5). This indicator appears when the track contains recorded data already. 3. 4. Press the RECORDER button so the REC lamp is flashing. · This will cause the 1/L lamp to flash. Use the TRACK/PART button to select the track to which you want to record. · Make sure that the lamp for the record track is flashing. @@6. Select the tone and effects you want to use for your recording. @@@@Note that the delete operation cannot be undone. @@2. @@Use the /NO and /YES buttons to display a song number (1 to 5).*

*@@@@@@@@· You cannot change the tone setting during playback. @@@@@@@@@@@@@@@@@@tone, or Drum set to the VARIOUS/GM TONES button. @@@@See page E-13. See page E-13. See page E-11. @@This parameter turns acoustic resonance on or off. @@For details, see "Tone List" on page A-1. \* Split Point Key Name Display Display Settings A B C D E F G I F3 i B5 E-34 Other Settings Song, Rhythm, and Metronome Setting Tempo Parameter Name TEMPO Settings 20 to 255 Description Specifies the tempo of Music Library songs, the metronome, Auto Accompaniment playback, recording and playback, etc. Specifies the metronome beat. (page E-14) Specifies the metronome volume.*

*(page E-14) Specifies the volume of rhythm and chord accompaniment and built-in songs, independent of overall volume control. Turns the pre-count before playback of a Music Library song on or off. When configuring the setting of this parameter, use the procedure under "To change the setting of one of the OTHERS button parameters" on page E-33. Metronome beats per measure Metronome volume Song, Auto Accompaniment volume Pre-count BEAT METRO VOL SONG/ACCOMP VOL OTHERS 0, 2 to 6 0 to 42 0 to 42 P.oF: Off P.*

*on: On NOTE · When playing a song from the user area or from an SD memory card, the pre-count may not sound, even though the pre-count setting is turned on. Auto Accompaniment MODE mode oFF : NORMAL C.C. : CASIO CHORD FnG : FINGERED FUL : FULL RANGE CHORD Specifies the Auto Accompaniment mode. Keyboard Setting Keyboard touch response Parameter Name TOUCH RES Settings Description oFF : Off Specifies the relative touch of the keyboard keys.*

*1 : Strong sound is produced even when relatively light pressure is applied. 2 : Normal 3 : Normal sound is produced even when relatively strong pressure is applied. 12 to 0 to 12 Raises or lowers the tuning of the digital piano in semitone steps. Keyboard Key TRANSPOSE NOTE · Using TRANSPOSE to raise the key of the digital piano can cause notes at the highest range of a tone to become distorted. · The transpose setting cannot be configured while Music Library playback is in progress and in the Duet Mode. Keyboard tuning TUNE 99 to 0 to 99 Raises or lowers the overall pitch of the digital piano to match another instrument. The setting range is plus or minus 99 cents (100 cents = 1 semitone) from the standard pitch of A4 = 440.0Hz. E-35 Other Settings Pedals Setting Soft/Sostenuto pedal jack setting Parameter Name OTHERS Settings J.SF: Soft J.*

*SS: Sostenuto Description Soft pedal is the initial power on default setting for a pedal connected to the digital piano's SOFT/ SOSTENUTO PEDAL jack. This parameter can be used to change the pedal to a sostenuto pedal. When configuring the setting of this parameter, use the procedure under "To change the setting of one of the OTHERS button parameters" on page E-33. With optional SP-30 only Adjusts the pedal effect applied when the damper pedal is halfpressed as a value from 0 (no effect) to 42 (same a full press). When configuring the setting of this parameter, use the procedure under "To change the setting of one of the OTHERS button parameters" on page E-33. Damper pedal adjustment (half-damper) OTHERS H.00 to H.42 MIDI and Other Settings Setting Send channel Parameter Name MIDI Settings C.01 to C.16 Description Specifies one of the MIDI channels (1 through 16) as the Send Channel, which is used for sending MIDI messages to an external device.*

*When configuring the setting of this parameter, use the procedure under "To change the setting of one of the MIDI button parameters" on page E-33. Specifies whether or not MIDI messages should be sent in accordance with the digital piano's Auto Accompaniment and recording function playback. When configuring the setting of this parameter, use the procedure under "To change the setting of one of the MIDI button parameters" on page E-33. Specifies whether chord judge should be performed on accompaniment range MIDI Note On messages received from an external device. When configuring the setting of this parameter, use the procedure under "To change the setting of one of the MIDI button parameters" on page E-33.*

*When Local Control is turned on, pressing the keyboard's keys plays the notes using the currently selected built-in tone, and also sends the applicable MIDI messages out the MIDI OUT port. Turning off Local Control cuts off the digital piano's sound source, so no sound is produced by the digital piano when keys are pressed. This capability comes in handy when you want to turn off the digital piano's keyboard and play on an external sequencer or other device. When configuring the setting of this parameter, use the procedure under "To change the setting of one of the MIDI button parameters" on page E-33. When*

*Registration Filter is turned on, the rhythm and Auto Accompaniment related settings are not recalled when recalling registration data. For details about the settings that are not recalled, see "Registration Data Contents" on page E-25. When configuring the setting of this parameter, use the procedure under "To change the setting of one of the OTHERS button parameters" on page E-33. Accomp MIDI out MIDI o.oF: Off o.on: On MIDI In Chord judge MIDI J.oF: Off J.on: On Local control MIDI L.oF: Off L.on: On Registration Filter OTHERS F.oF: Off F.*

*on: On E-36 Other Settings Setting Setup Memory Parameter Name OTHERS Settings S.oF: Off S.on: On Description When "On" is selected for this setting, the digital piano will remember its current settings\*, and restore them when it is turned on again.*

> [You're reading an excerpt. Click here to read official CASIO PRIVIA](http://yourpdfguides.com/dref/3866737) [PX-320 user guide](http://yourpdfguides.com/dref/3866737)

 *When "Off" is selected, settings are reset to their initial defaults whenever the digital piano is turned on. When configuring the setting of this parameter, use the procedure under "To change the setting of one of the OTHERS button parameters" on page E-33. NOTE · To clear current setup memory contents, turn the Setup Memory setting off and then back on again. · The setup memory setting cannot be changed while Music Library playback is in progress, while a rhythm or the metronome is sounding, in the Duet Mode, and during recording. Operation Lock OTHERS L.oF: Off L.on: On Selecting "On" for this setting locks the digital piano's buttons (except for the POWER button and the buttons required for unlock), so no operation can be performed.*

*Turn on operation lock when you want to protect against unintentional button operations. When configuring the setting of this parameter, use the procedure under "To change the setting of one of the OTHERS button parameters" on page E-33. NOTE · The operation lock setting cannot be changed while Music Library playback is in progress, while a rhythm or the metronome is sounding, and during recording. \* Setup Memory Data Contents Tone selection,*

*layer/split on/off, reverb/chorus on/off, rhythm number, SD memory card playback selection, settings on pages E-34 through E-37 (except VARIOUS/GM TONES button assignment, Accomp MIDI out, MIDI In Chord judge, Local control, Operation Lock), RHYTHM/MUSIC LIBRARY button setting, TONE/REGISTRATION button setting, CARD button setting. E-37 Connecting to a Computer Connecting to the MIDI Terminal What is MIDI? MIDI is a*

*standard for digital signals and connectors that allows musical instruments, computers, and other devices, regardless of manufacturer, to exchange data with each other.*

*NOTE · For details about MIDI implementation, visit: http://world.casio.com/ Connecting to the USB Port The digital piano's USB port makes it quick and simple to connect to a computer. You can install a USB MIDI driver from the CD-ROM that comes bundled with the digital piano onto a computer equipped with a USB port. After that, you can connect the digital piano to your computer and run commercially available MIDI software on your computer to exchange MIDI data with the digital piano.*

*You also can use the USB connection to transfer files you downloaded from the CASIO MUSIC SITE from your computer to the digital piano. You will need a commercially available USB cable to connect a computer to the digital piano's USB port. MIDI Connections Connecting your computer or other external MIDI device to the digital piano's MIDI OUT/IN terminals makes it possible for them to exchange MIDI messages. You also can playback notes you play on the digital piano on the connected device. MIDI Cable To connect to a computer using the USB port 1. On the computer to which you plan to connect, install the USB MIDI driver from the CD-ROM that comes bundled with the digital piano. Left Side MIDI OUT MIDI IN NOTE · Before installing the USB MIDI driver, be sure to read the contents of the "readme.txt" file in the "English" folder on the bundled CD-ROM. · For details about how to install the USB MIDI driver, see the "CASIO USB MIDI Driver User's Guide" (manual\_e.pdf) that also is on the bundled CD-ROM.*

*MIDI Settings You can use the procedure in "Other Settings" (page E-32) to configure MIDI settings. See page E-34 for a description of the settings and information about how to configure them. 2. Use a commercially available USB cable (A-B type) to connect the digital piano to the computer. IMPORTANT! · Make sure that the digital piano is turned off before connecting or disconnecting the USB cable. Computer USB port USB cable (A-B type) USB connector Digital piano USB port E-38 Connecting to a Computer · You need to have Adobe Reader or Acrobat Reader installed on your computer in order to view the contents of the "CASIO USB MIDI Driver User's Guide" (manual\_e.pdf). If your computer does not have Adobe Reader or Acrobat Reader installed already, use the procedure below to install it. To install Adobe Reader (Acrobat Reader) 1. 2.*

*Place the CD-ROM that comes with the digital piano into your computer's CD-ROM drive. On the CD-ROM, navigate to the "Adobe"/ "English" folder and double-click "ar601enu.exe" (or "ar505enu.exe"). Follow the instructions that appear on your computer screen to install the driver.*

*Attention Windows Vista users! · If your computer is running Windows Vista, the MIDI device selection screen of the MIDI application software you are using may show a MIDI OUT device name in the menu of MIDI IN items, or a MIDI IN device name in the menu of MIDI OUT items. Note that selecting the wrong type of item for MIDI IN or MIDI OUT will result in a setup error. If a setup error occurs, reconfigure the MIDI device settings, taking care to select the proper items for MIDI IN and MIDI OUT. For details about configuring settings, see the user documentation that comes with your MIDI application software. USB Mode and MIDI Mode Your digital piano has two data communication modes: a USB mode and a MIDI mode.*

*The digital piano will enter the USB mode automatically whenever a connection is established between it and the USB driver running on a connected computer. If there is no computer connected to the USB port, the digital piano will enter the MIDI mode. USB Mode USB enabled IMPORTANT! · Adobe Reader cannot be installed using the "ar601enu.exe" file on a computer running Windows 98. If your computer is running Windows 98, click "ar505enu.exe" to install Acrobat Reader. Minimum Computer System Requirements for the USB MIDI Driver Universal · Operating System Windows VistaTM (32-bit), Windows® XP Professional (32-bit), Windows® XP Home Edition, Windows® 2000 Professional, Windows® Me, Windows® 98SE, Windows® 98 · IBM AT or compatible computer · USB port that provides normal operation under Windows · CD-ROM drive (for installation) · At least 2MB of free hard disk space (not including space required for Acrobat Reader) Windows Vista, Windows XP · Pentium 300MHz or higher · 128MB minimum memory Windows 2000 · Pentium 166MHz or higher · 64MB minimum memory Windows Me, Windows 98SE, Windows 98 · Pentium 166MHz or higher · 32MB minimum memory The above message appears for about three seconds after a USB connection is established. For details about using the MIDI device functions in the USB mode, see the "CASIO USB MIDI Driver User's Guide" (manual\_e.pdf) on the bundled CD-ROM. MIDI Mode USB disabled The above message appears for about three seconds after a USB connection terminated.*

> [You're reading an excerpt. Click here to read official CASIO PRIVIA](http://yourpdfguides.com/dref/3866737) [PX-320 user guide](http://yourpdfguides.com/dref/3866737)